Abrimos ICE y le damos *New Panorama from Images, seleccionamos todas las fotografías y abrir.*

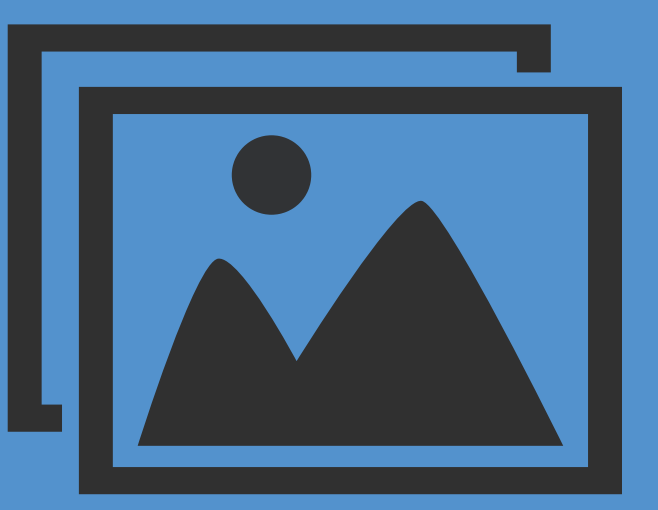

3 - Abrir fotografías en ICE (Image Composite Editor)

## 4 - Montar Panorámica en ICE

En ICE nos encontraremos con el siguiente flujo de Trabajo.

- 1. [IMPORT] Aquí vemos nuestras fotografías, le damos a Next.
- 2. [STITCH] Jugamos con las proyecciones y la deformación. Una vez nos guste como queda le damos a Next.
- 3. [CROP] No tocamos nada, Next.
- 4. [EXPORT] Cambiamos el formato a Tiff o formato Photoshop y la exportamos.

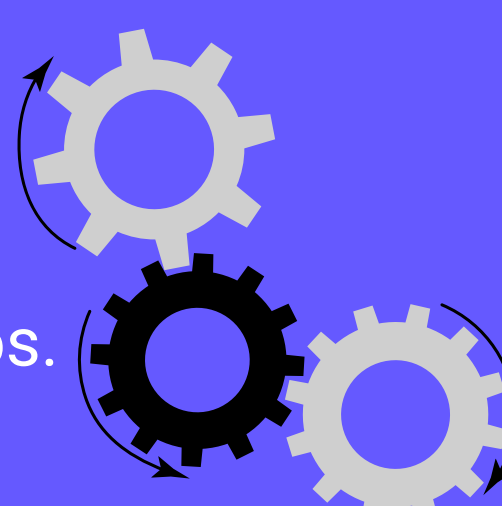

https://pensandoenpanoramico.com/ Copyright © 2021 | Pensando en Panoramico by Yeray Andres

Abrimos las fotografías en Adobe Camera Raw/Ligthroom y realizamos un revelado básico (Importante que todas las fotografías tengan la misma edición).

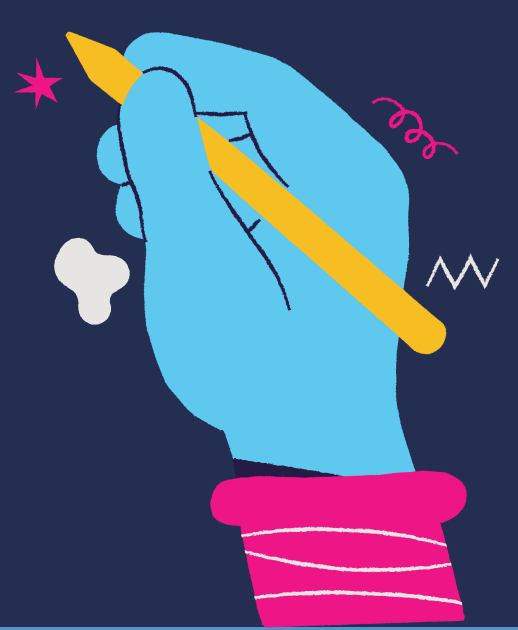

# **Guía Cómo montar una Panorámica**

EN

Una vez realizado el revelado básico, seleccionamos todas las fotografías y las exportamos en formato Tiff, para ello vamos a *Opciones de guardado* en Camera Raw, cambiamos a formato Tiff y le damos a guardar.

### 2 - Exportar archivos en Tiff

Ahora que ya tenemos la panorámica montada solo nos queda abrirla en Photoshop y procesarla.

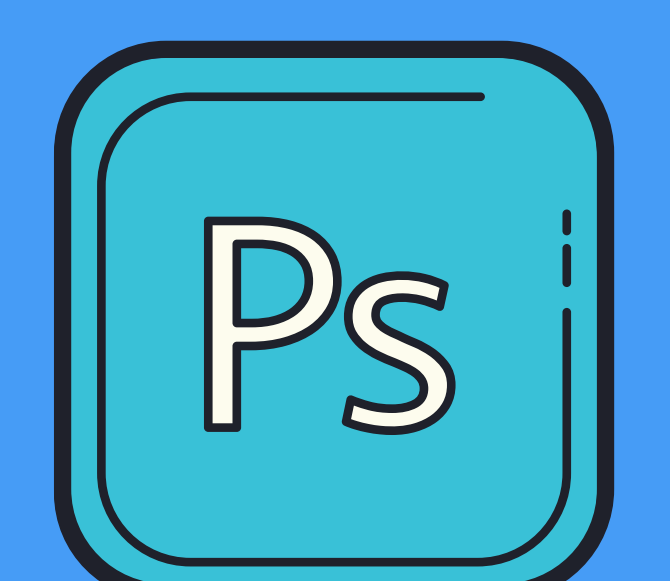

### 5 - A editar!

### 1 - Edición básica en Camera Raw